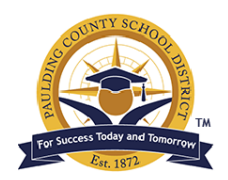

## *Accessing Georgia Student Growth Reports in the Georgia SLDS Parent Portal*

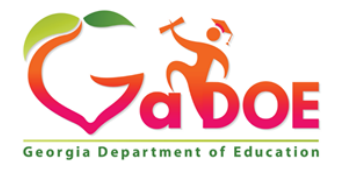

We are pleased to provide you with access to your student's Georgia Student Growth Model (GSGM) Report that provides information on your student's academic progress during the 2018-2019 school year. This report will provide you with Student Growth Percentiles (SGPs). SGPs describe how much academic progress your student made relative to academically-similar students – other students across Georgia with the same achievement history – from one state assessment to the next. This provides you with an apples-to-apples comparison on how much growth your student demonstrated, relative to other students who started in the same place.

There are several resources available to assist you with understanding these new reports. On [gsgm.gadoe.org](http://www.gadoe.org/Curriculum-Instruction-and-Assessment/Assessment/Pages/Georgia-Student-Growth-Model.aspx) you will find sample Georgia Milestones EOG and EOC student growth reports and a video to assist you with interpreting these reports. There is also an animated introduction to SGP video. Finally, you can view schooland district-level SGP results at [gastudentgrowth.gadoe.org.](http://gastudentgrowth.gadoe.org/)

**Step #1:** Parents can access the Georgia SLDS Parent Portal account by logging into their Parent Portal account within Infinite Campus. First time users, to establish a Parent Portal account, an activation key is required. Please contact your child's school for instructions on how to obtain an activation key if you don't have one.

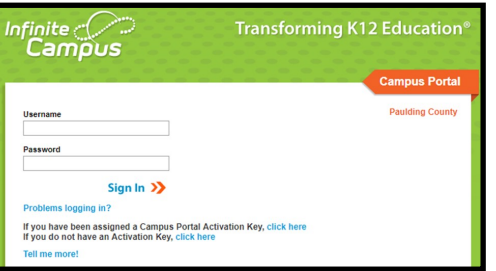

**Step #2:** Once inside the Infinite Campus Parent Portal account, select more on the left hand side menu and then select the SLDS Portal link from the Quick Links.

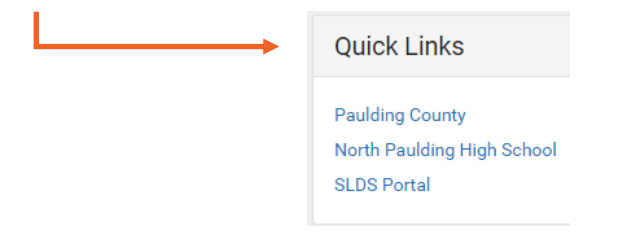

**Step #3:** To see your child's Georgia Student Growth Model reports, click on the Performance icon at the top of the page located right above the student's name.

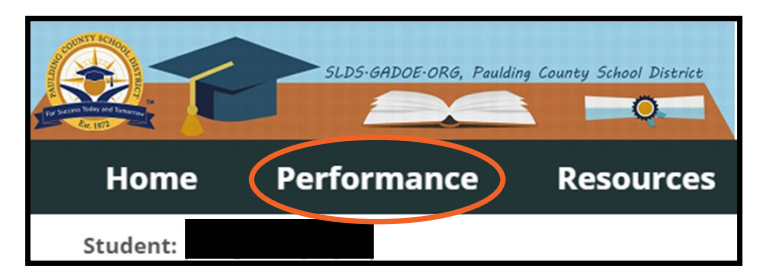

**Step #4:** The downloadable reports section displays any individual student reports that are available to view and download for the selected student. If it is available for your student, click on the GSGM Student Report hyperlink. *Note: You may also see links for Georgia Milestones Individual Student Reports.*

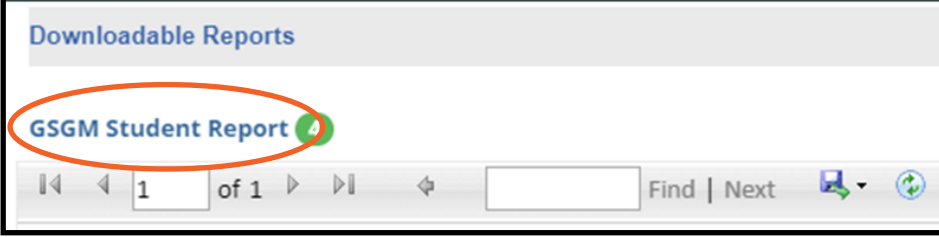

**Step #5:** Click on the blue download icon within this container to access any paperless Student Growth Report for your student. The PDF of your child's SGM Report will download at the bottom of the screen upon download completion. Click on the PDF icon to download the Georgia Student Growth Report.

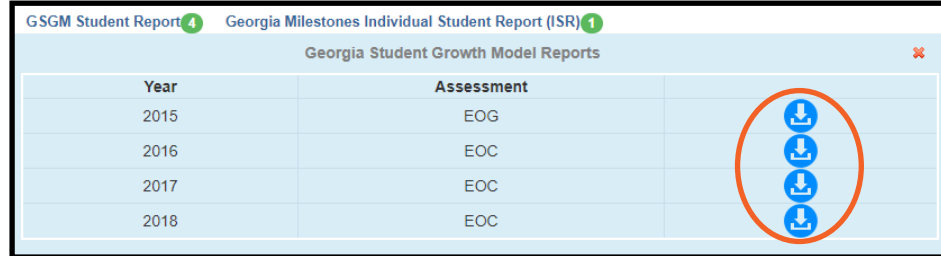

*Please remember that you may always request a paper copy of this report be printed at your local school.*